### **Depositing Data and Setup Files for** *AERA Open* **Articles**

*AERA Open* encourages authors to deposit their data and setup files which, if applied to the data, would generate the results and tables included in their paper.

We ask that you submit the following if your paper is accepted in *AERA Open*:

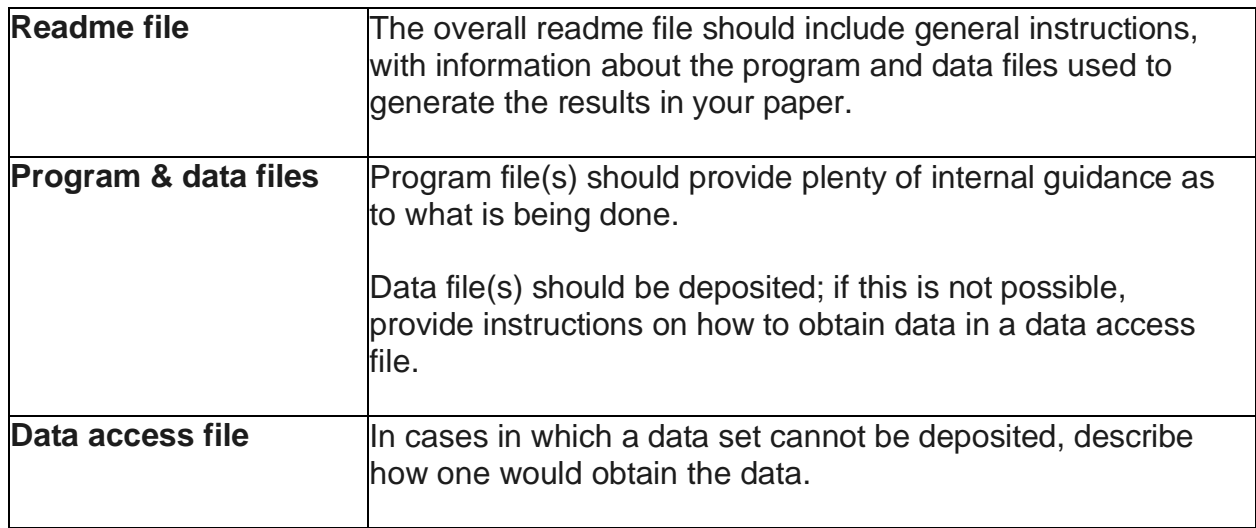

Rachel Baker and her coauthors provide a model for what this might look like [here](https://www.openicpsr.org/openicpsr/project/107221/version/V1/view;jsessionid=3ABFD903615E235F998DA1B4F5E39F7B) for their *AERA Open* article:

Baker, R., Evans, B., & Dee, T. (2016). A randomized experiment testing the efficacy of a scheduling nudge in a Massive Open Online Course (MOOC). *AERA Open*, *2*(4), 2332858416674007.

If you follow the link, you can see that they include all three of the above files in a clear and accessible (for Stata users) way. Also as you can see, the deposit process generates a permanent DOI number for the data deposit with a suggested format for citation:

#### **Project Citation:**

Baker, Rachel, Evans, Brent, and Dee, Thomas. Scheduling Nudge in MOOC: Data and Analysis Files. Ann Arbor, MI: Inter-university Consortium for Political and Social Research [distributor], 2018-11-08. [https://doi.](https://doi/)org/10.3886/E107221V1 **[Persistent URL:](http://doi.org/10.3886/E107221V1)** [http://doi.](http://doi/)org/10.3886/E107221V1

Other researchers using the Baker et al. data who publish in AERA (and, we hope other) journals are required to include the project citation in their reference list, which means that authors making deposits will be able to treat data deposit citations in a similar way as more conventional citations.

Other exemplary models of the abovementioned files *from the American Economic Journal: Applied Economics* and the *American Economic Review*.

#### **Readme file** and **program and data files**:

#### https://www.aeaweb.org/articles?id=10.1257/app.1.3.111

Click on the link, then scroll down to the "Additional Materials" section and click on "Download Data Set" to view the author's readme file, program files, and data file. (The Stata program and data files can be read using WordPad or many other word processing programs.) Notice that the author's program files provide clear guidance as to what is being done.

Source - Deming, D. (2009). Early childhood intervention and life-cycle skill development: Evidence from Head Start. A*merican Economic Journal: Applied Economics, 1*(3), 111-134.

#### **Data access file**:

<https://drive.google.com/file/d/0B4IdsclIDV18eF94YVNDWkJTams/view?usp=sharing>

Notice here the clarity with which data access issues are explained.

Source - Clark, D., & Royer, H. (2013). The effect of education on adult mortality and health: Evidence from Britain. *American Economic Review, 103*(6), 2087-2120.

On the following pages we provide written instructions and screen shots for making deposits.

#### **Depositing Data and Setup Files to the** *AERA Open* **Data Repository at OpenICPSR**

AERA has an established agreement with the Inter-university Consortium for Political and Social Research (ICPSR)—a major, longstanding, trusted data digital repository—to support archiving for AERA Open in its repository in OpenICPSR. The archive accepts and makes available to researchers both public and restricted-use data. OpenICPSR automatically generates a DOI and a model citation when the data are published. The model citation must be used by other researchers subsequently referencing, examining, or analyzing the data or code.

#### **Instructions**

- 1. Go to the [openICPSR.org](https://www.openicpsr.org/openicpsr/) website and click Share Data (Figure 1). Log in using an ORCID or create an account if you are a new user (Figure 2).
- 2. You will be directed to your OpenICPSR Workspace. Click Create New Project (Figure 3).
- 3. Provide a project title and select the American Educational Research Association Data Repository (Figure 4). Then click SAVE & APPLY.
- 4. Click CONTINUE TO PROJECT WORKSPACE to navigate to your project workspace.
- 5. Complete the list of principal investigators and add a descriptive summary of your project (required fields; Figure 5). You may also wish to complete the Scope of Project and Metholodogy sections. For the Related Publications section, please add your accepted/published paper in AERA Open. If it has already been published, you can click the Import Via DOI button; if it is still in press, you can click the Manually Enter Citation button and complete the required fields.
- 6. Click on UPLOAD FILES to upload readme, program, and data (or data access) files necessary to replicate the results published in your AERA Open article (Figure 6).
- 7. Once you have described your project and have uploaded your files, click Publish Project in the top right (Figure 7).
- 8. You will then be brought to a page to review your project details. If everything is correct, click Proceed to Publish in the top right (Figure 8).
- 9. Last, complete the terms and conditions questions and cllick "Publish Data" (Figure 9).

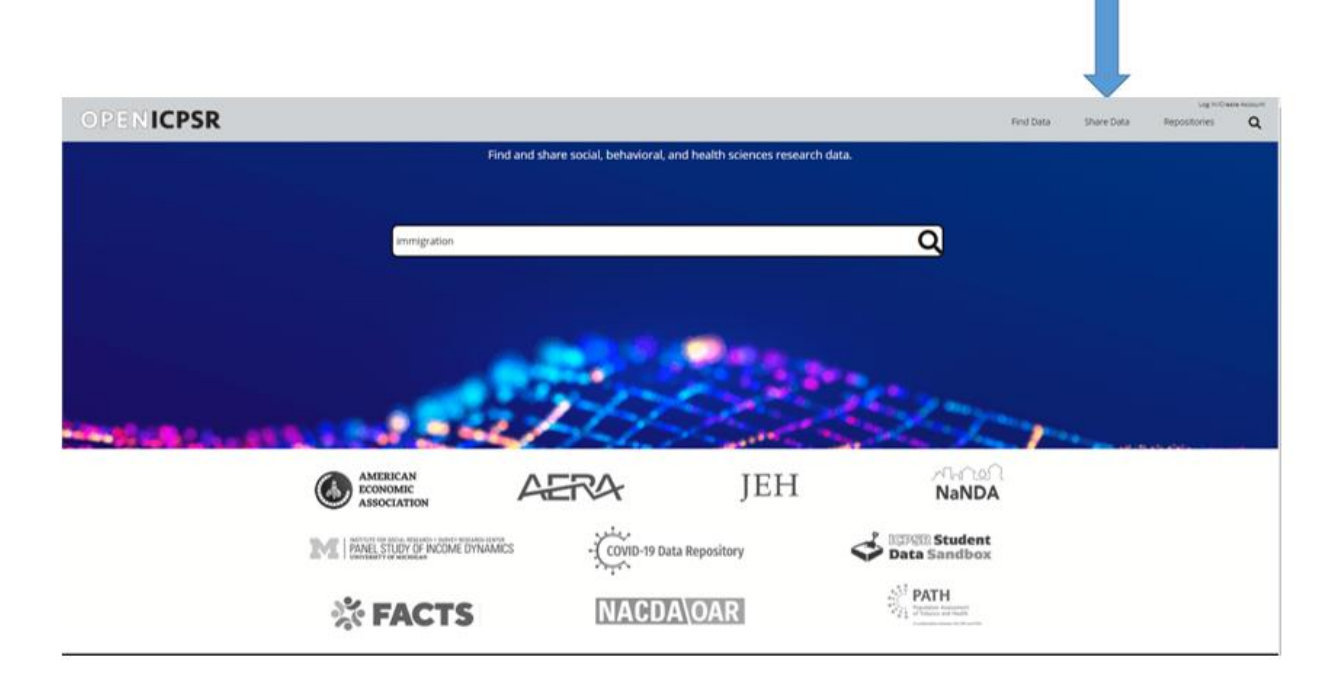

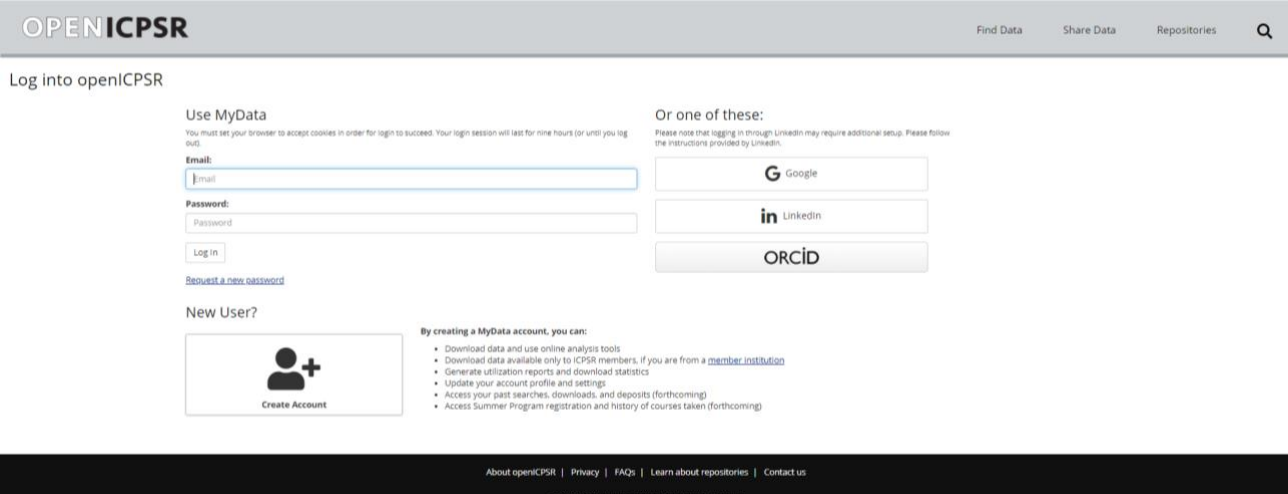

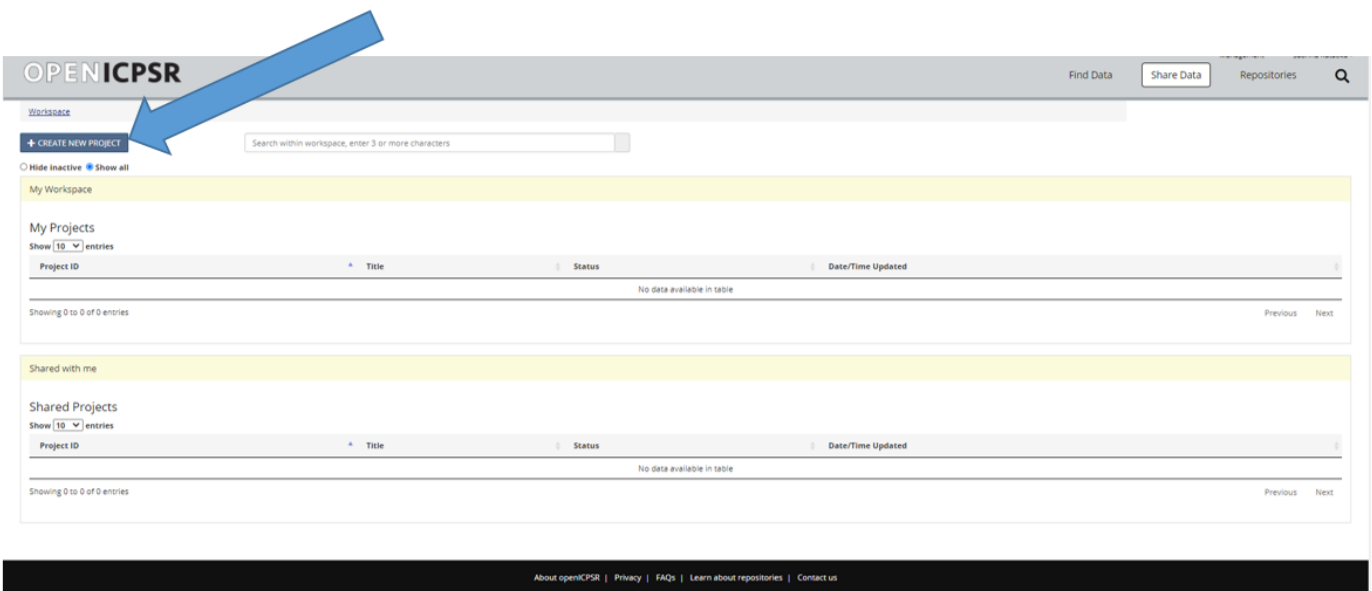

#### C 2020 The Reg ts of the l

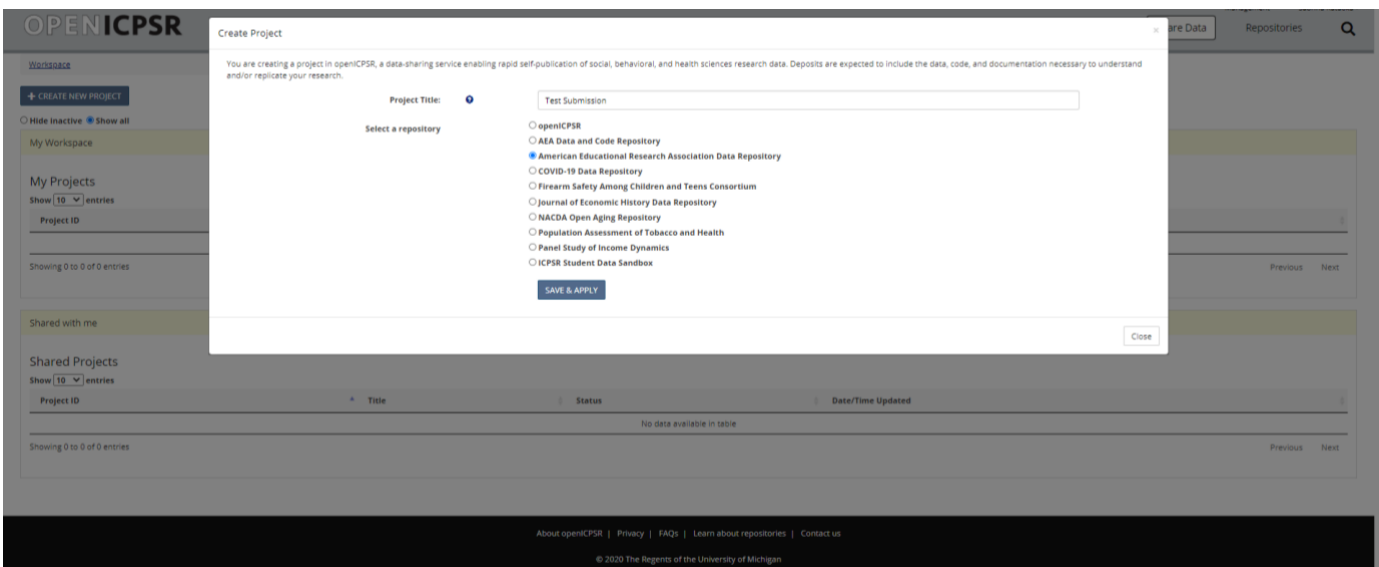

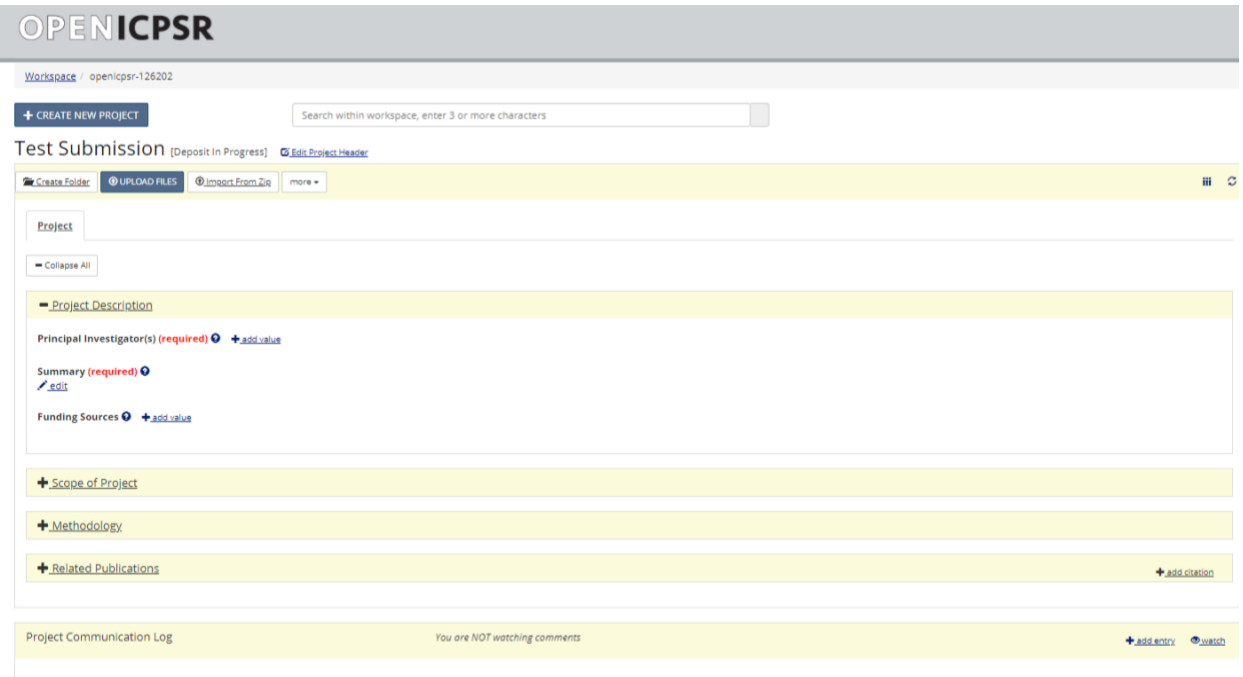

About openICPSR | Privacy | FAQs | Learn about repositories | Contact us © 2020 The Regents of the University of Michigan

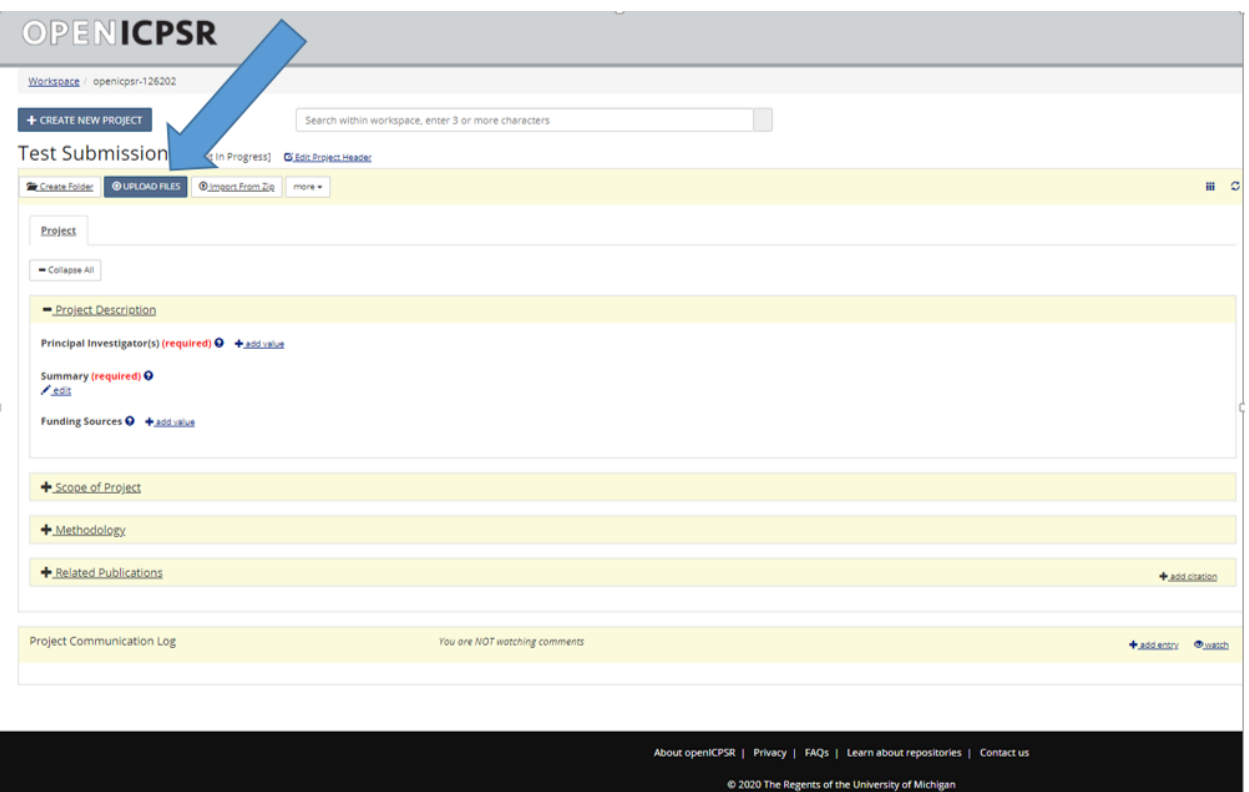

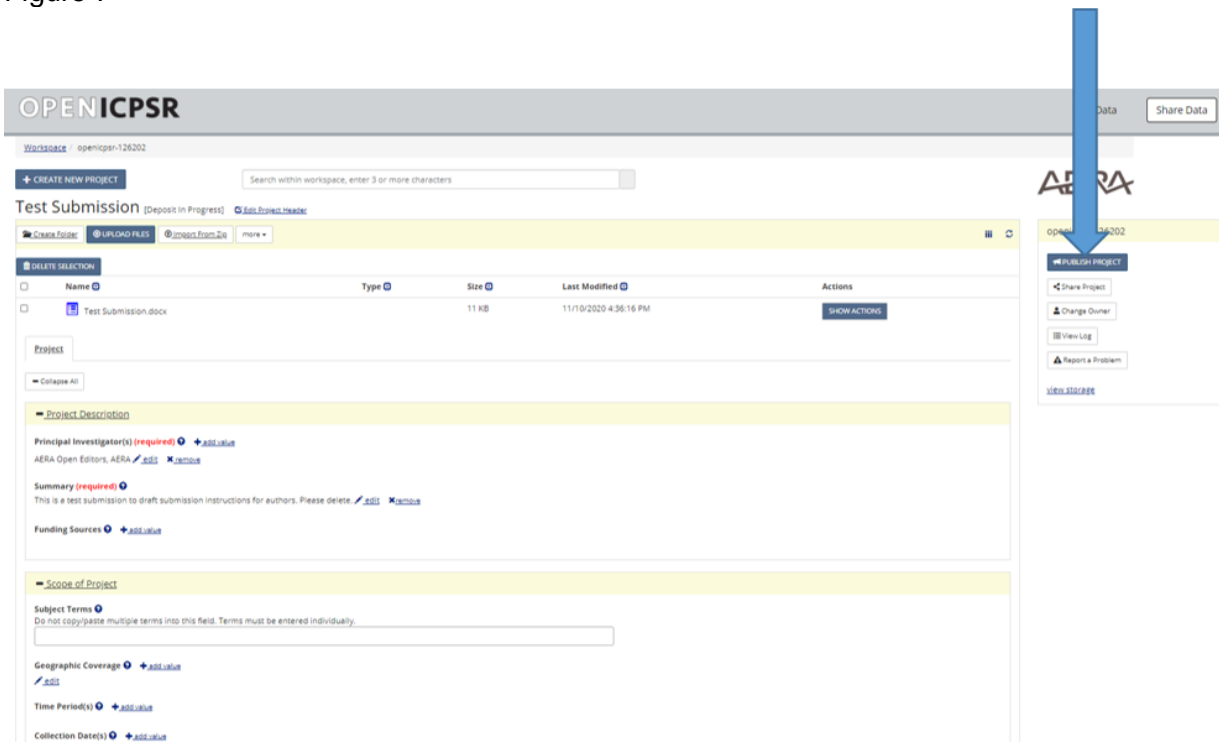

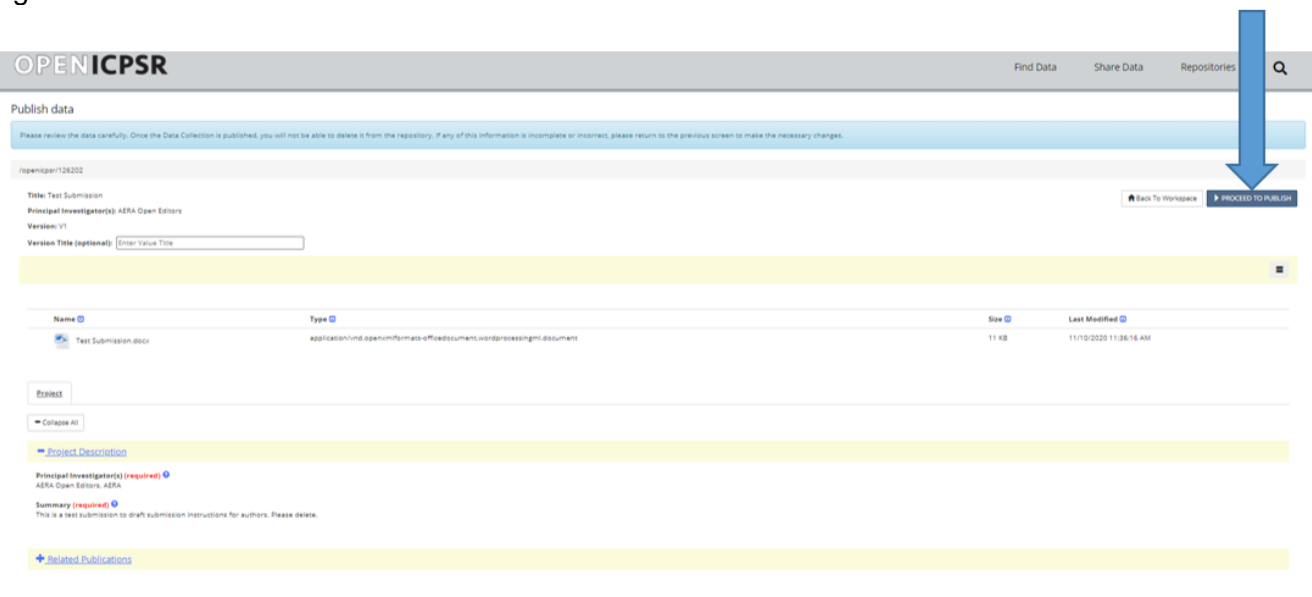

 $0.2020 \text{ m}$ 

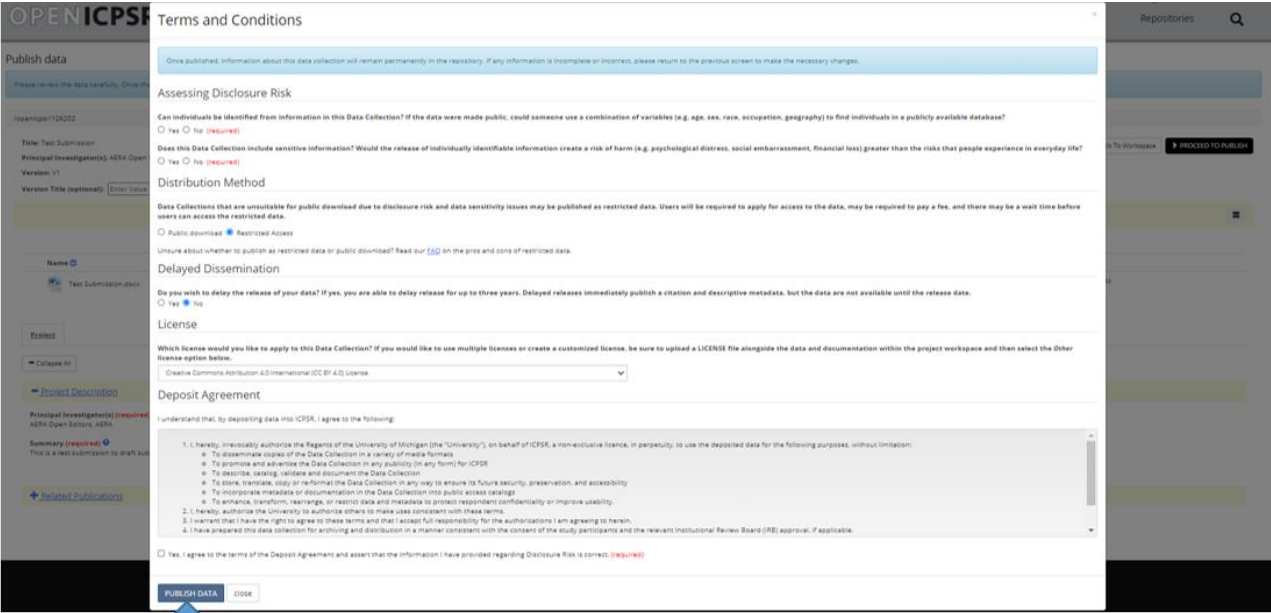